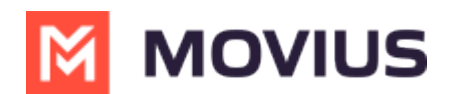

## **My Schedule - MultiLine for Intune iOS**

Last Modified on 12/07/2023 6:28 pm EST

Read on to learn about setting your schedule in MultiLine.

## **Overview**

You can use **My Schedule** in the MultiLine Settings menu to set weekly Business Hours or turn on Do Not Disturb. For the hours outside your Business Hours, MultiLine will turn on Do Not Disturb.

## **Before you start**

- You need to be connected to the Internet to change your schedule.
- If you are using the **Call Handling** feature to set a list of numbers to simultaneously or sequentially dial, the **Do Not Disturb** or **My Schedule** settings apply first and the calls will go to your voicemail and not ring the numbers on your **Call Handling** lists.
- When **Do Not Disturb** is enabled, all the calls will be sent directly to your MultiLine voicemail.

## **Set Business Hours**

1. Go to **Settings** and select **My Schedule**.

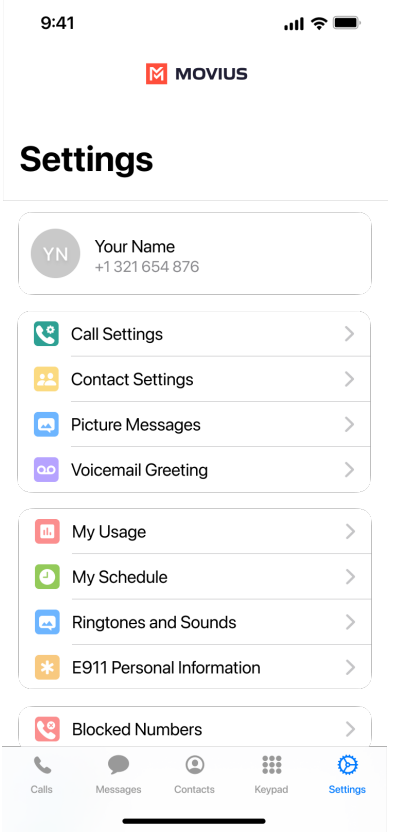

2. Set the **Business Hours** toggle to on to begin setting a schedule.

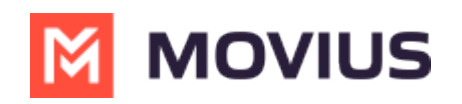

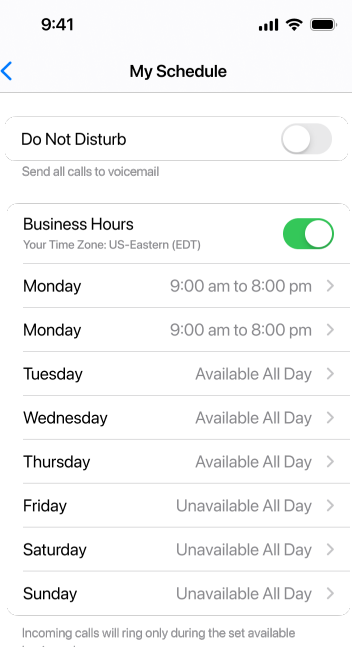

```
incoming calls wi<br>business hours.
```
- 3. Select a day to set a schedule for that day.
	- Select **Unavailable All Day** to set Do Not Disturb for the entire day.
	- Select **Available All Day** to receive calls any time of day.
	- Select **Available Within Business Hours** to set a time period to receive calls.

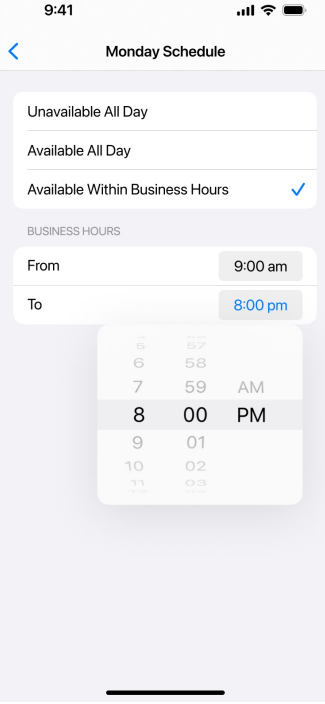

- 1. Set **From** to the earliest time to receive calls
- 2. Set **To** to the latest time to receive calls.

Your changes save automatically.

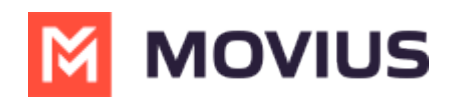

If you are using the **Call Handling** feature to set a list of numbers to simultaneously or sequentially dial, the **Do Not Disturb** or **My Schedule** settings apply first and the calls will go to your voicemail and not ring the numbers on your **Call Handling** lists.